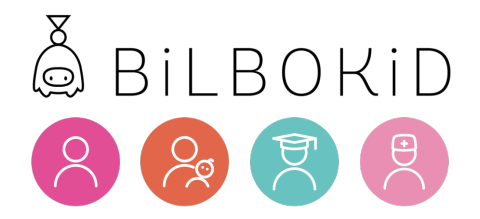

# Guide d'utilisation

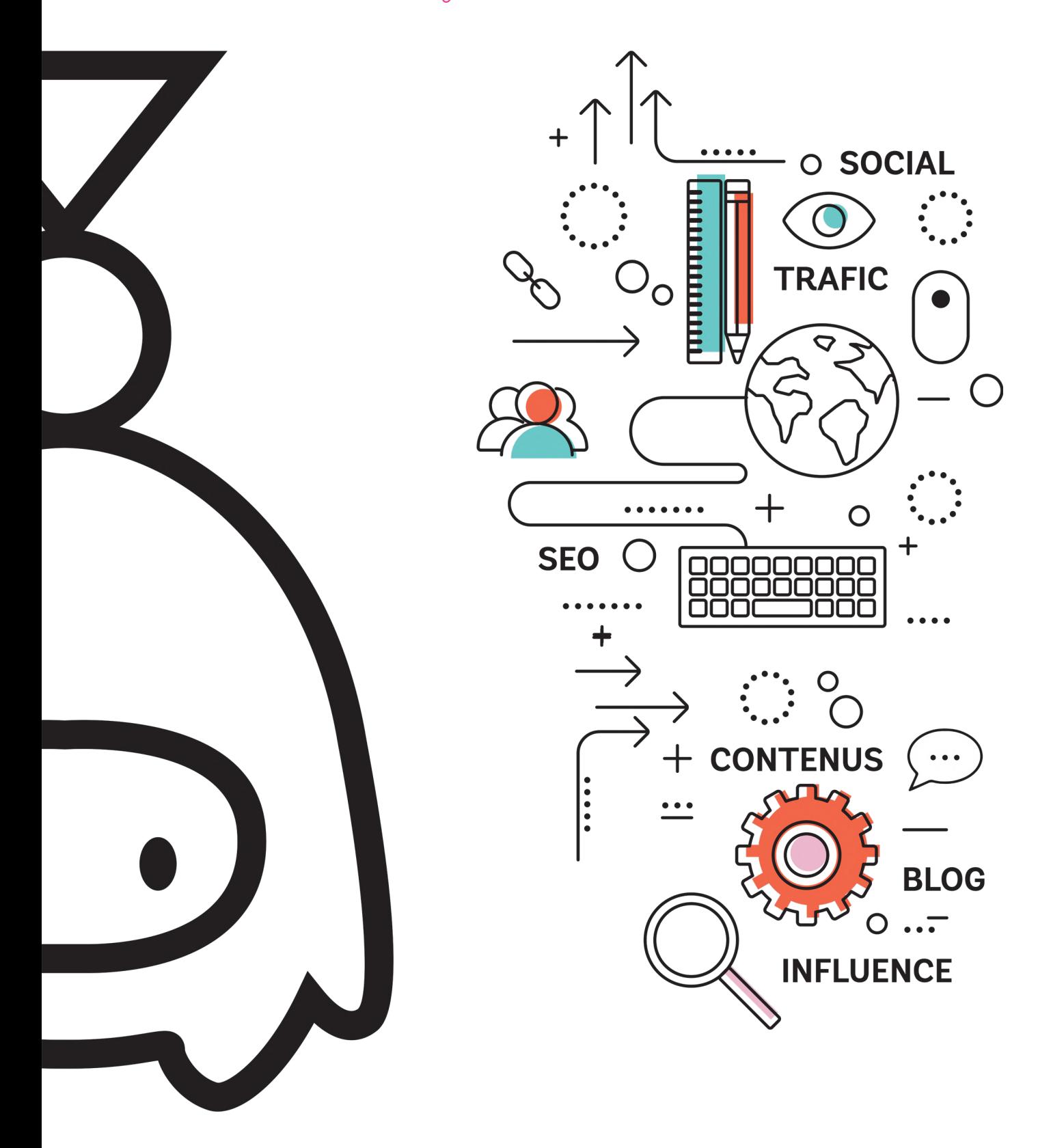

www.bilbokid.com

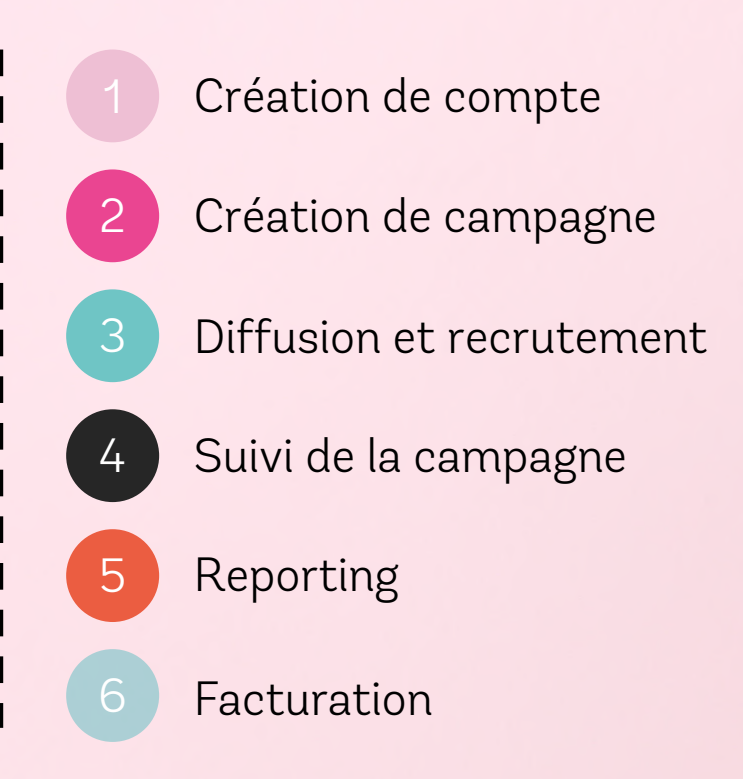

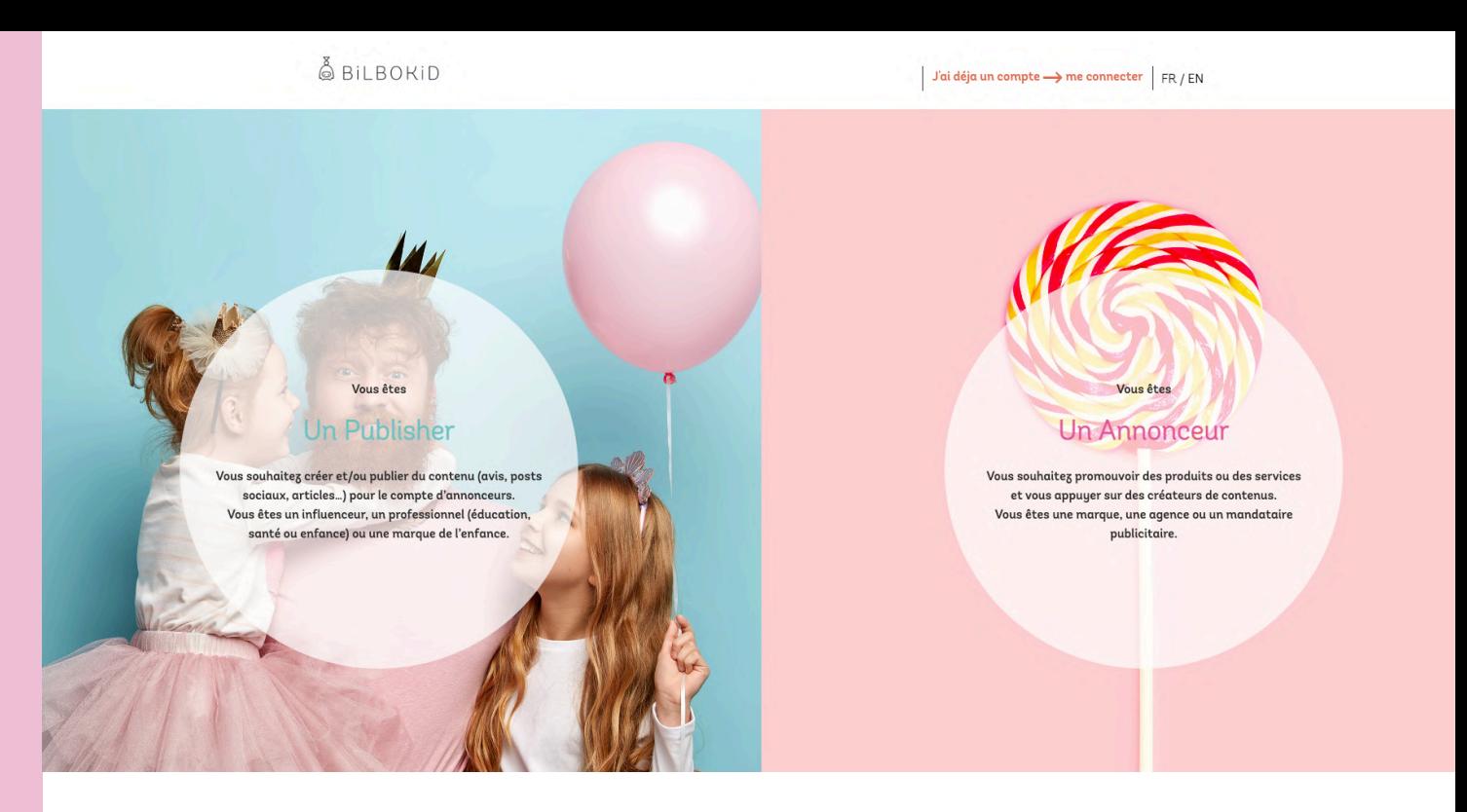

Rendez-vous sur [bilbokid.com](http://www.bilbokid.com/) pour vous inscrire gratuitement en tant que marque, agence ou mandataire publicitaire.

Vous recevrez un e-mail de confirmation avec un lien pour activer votre compte.

Une fois activé, connectez-vous à votre nouvel espace. Vous accédez désormais à votre interface annonceur.

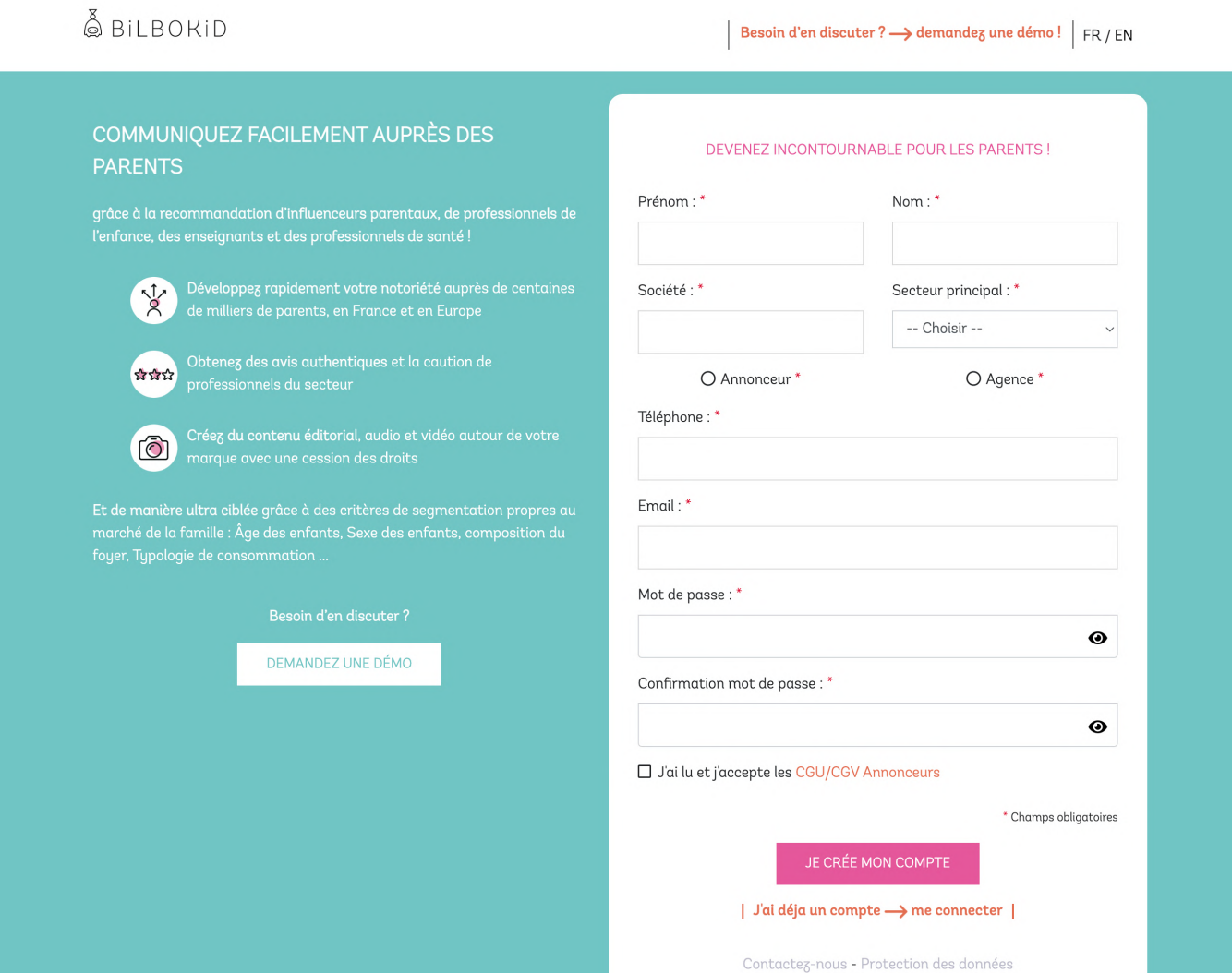

Lorsque vous créez un compte pour la première fois, nous vous invitons à créer votre première campagne. A noter : il n'est pas nécessaire d'avoir souscrit à une offre pour éditer vos campagnes. Il vous faudra simplement des crédits pour pouvoir la publier.

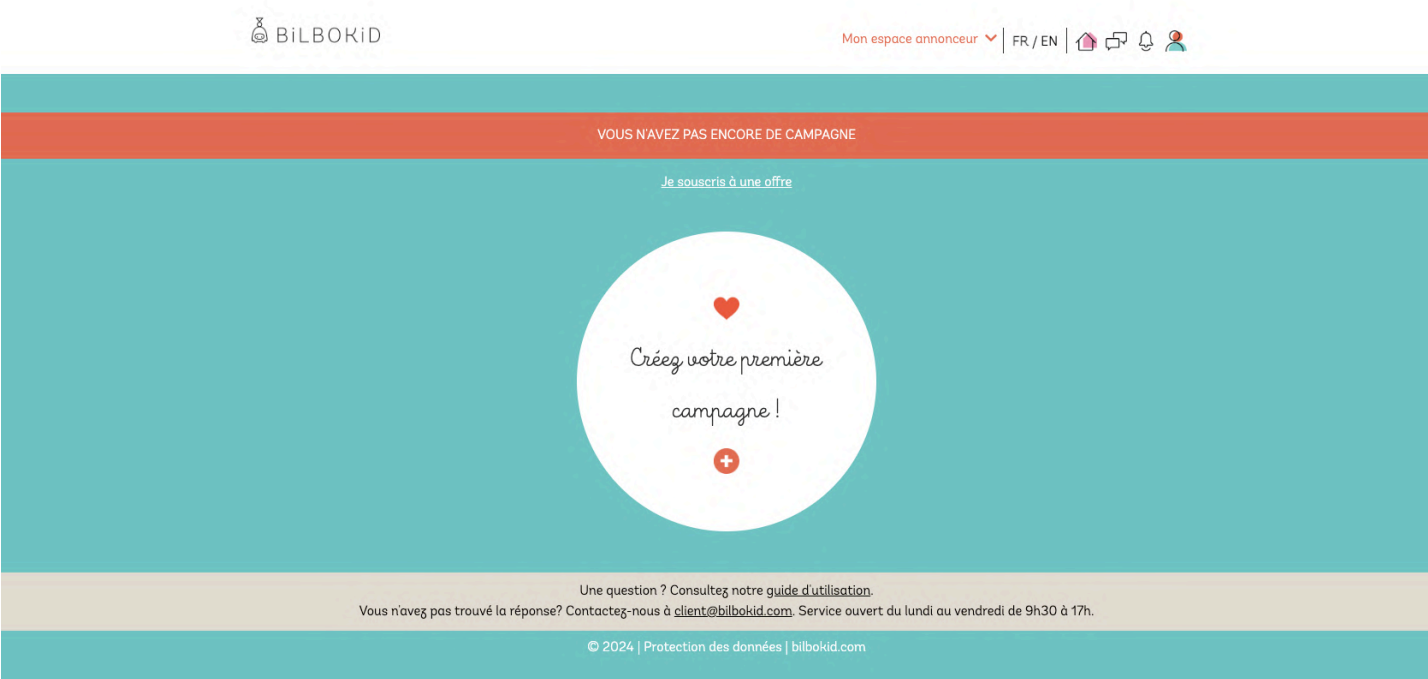

La création de campagne se fait en 5 étapes simples et rapides. Sur la page d'accueil de votre compte, cliquez sur le lien « Créez votre première campagne ».

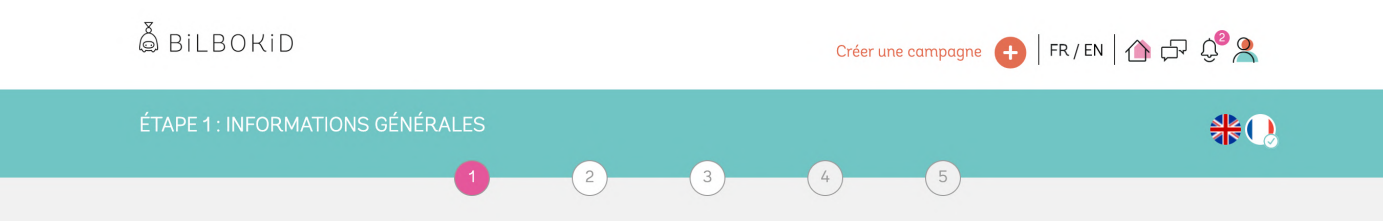

## Etape 1. Informations générales

La première étape concerne les informations générales.

- Définissez la langue de votre campagne. Elle peut être créée en Français ou en Anglais.
- Ajoutez votre marque en précisant son nom, sa description et en ajoutant son logo (privilégiez un logo haute définition sur fond transparent, en format .png). Vous pourrez créer plusieurs marques et autant que vous le souhaitez, simplement depuis votre espace Profil > Marques.
- Entrez ensuite le titre de votre campagne. Pour plus de succès, privilégiez un titre court et incitatif.
- Indiquez le pays cible de votre campagne parmi la liste proposée. Si vous souhaitez lancer votre campagne dans plusieurs pays, vous pourrez dupliquer votre campagne.
- Terminez enfin la première étape en choisissant la catégorie principale de votre campagne parmi la liste proposée et rendez-vous à l'étape suivante !

Préférez un logo HD sur fond transparent.

1 campagne = 1 pays

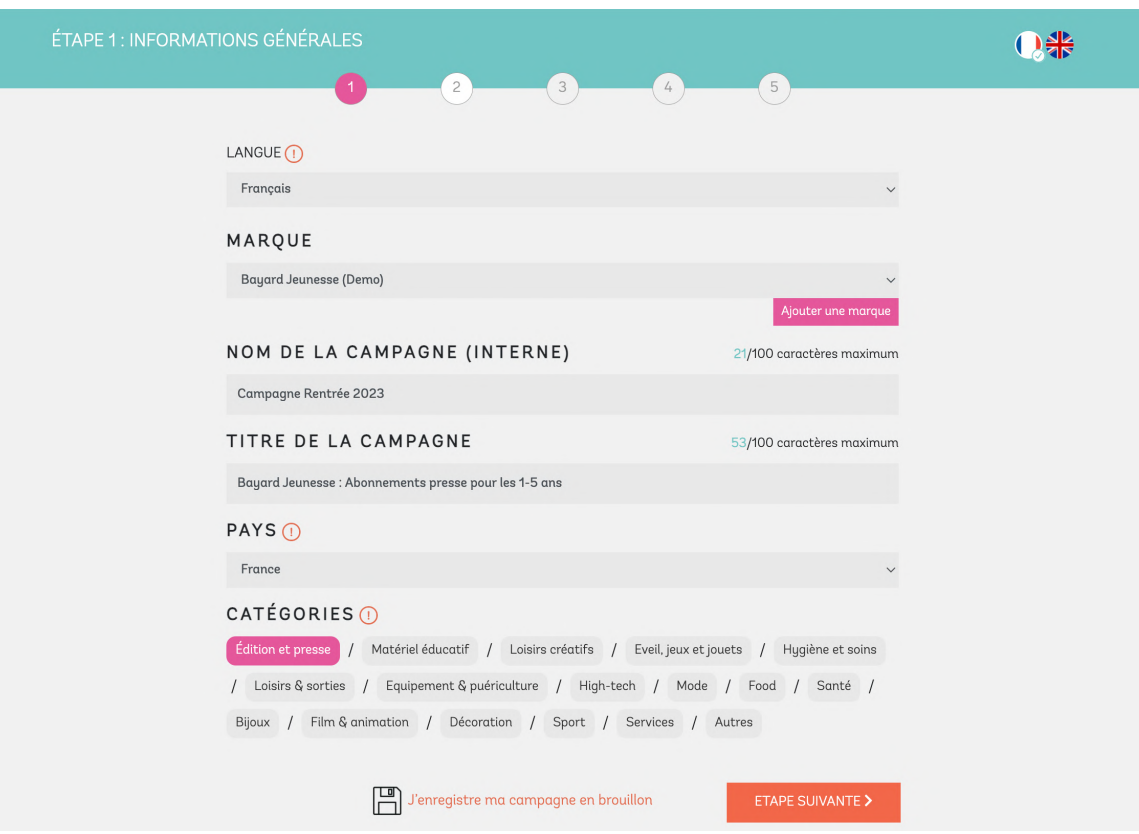

Vous pouvez, à tout moment, enregistrer votre campagne en brouillon, ou passer à l'étape suivante.

# Etape 2. Présentation de la campagne

En deuxième étape, vous renseignez la présentation de campagne.

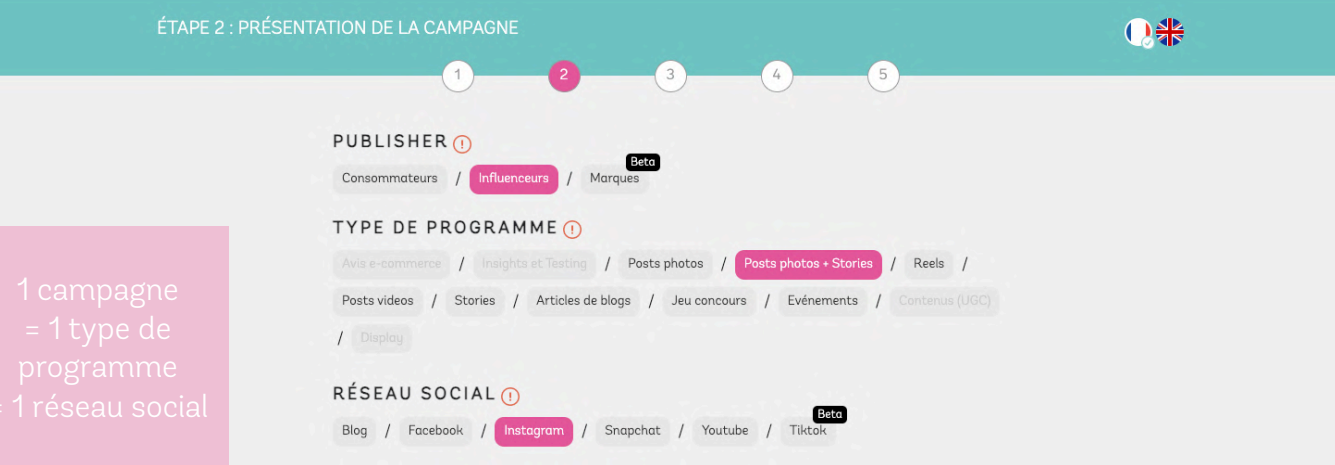

- Choisissez le type de Publisher de votre campagne, c'est-à-dire la cible à laquelle s'adresse votre campagne : consommateurs, influenceurs ou marques de l'univers de l'enfance. En fonction du type de Publisher choisi, les types de programmes proposés s'adapteront.
	- Indiquez le type d'insertion parmi nos modèles prédéfinis. Lorsque votre curseur de souris passe sur une catégorie, un descriptif plus précis apparaît pour vous aider dans votre choix. Les profils d'influenceurs seront retenus selon leurs atouts sur le type d'insertion choisi.
	- Précisez le type de réseau social de votre campagne pour permettre à Bilbokid de sélectionner les meilleurs profils de Publisher. Si votre campagne concerne plusieurs réseaux sociaux, il s'agira de dupliquer votre campagne en modifiant cette information.

- Présentez votre campagne en détails dans le champ suivant. L'objectif est d'être le plus attractif possible et le plus clair sur vos attentes, le contexte du lancement en fournissant toutes les informations nécessaires à vos futurs influenceurs.
- Insérez ensuite jusqu'à 10 images d'inspiration (minimum 3) pour représenter votre campagne et choisissez l'image de couverture. Privilégiez une image en situation avec votre logo bien visible.
- Puis entrez les liens permettant à vos futurs Publishers de mieux vous connaître : site web, réseaux sociaux ou toute autre page en lien avec votre marque ou campagne.
- Indiquez ensuite le nombre de partenariats souhaités pour votre campagne. Sur la plateforme Bilbokid, une campagne est égale à 5 profils minimum. 5 profils de même ciblage qui disposeront donc du même brief, de la même contrepartie.

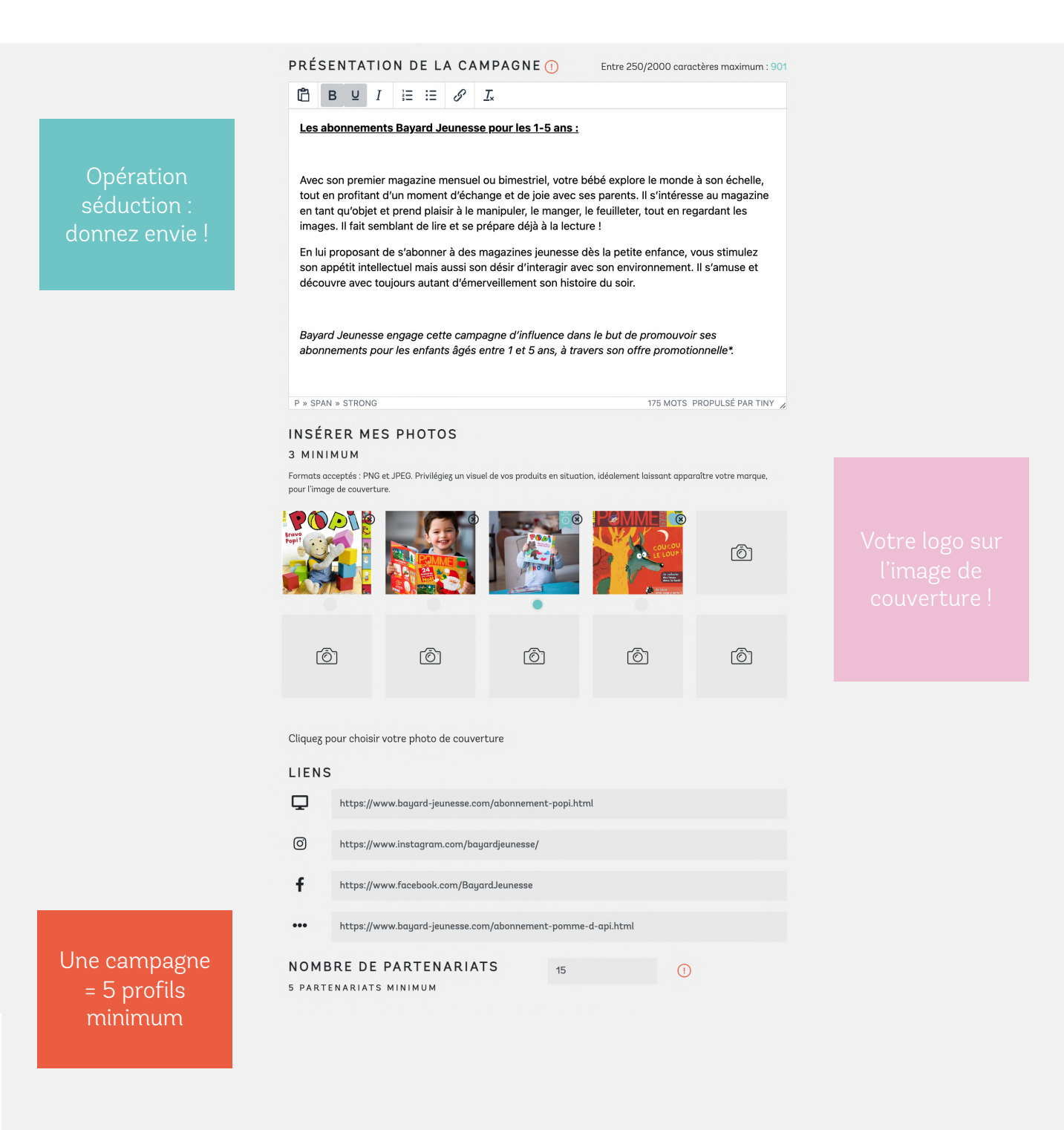

- Le plus : saisissez des questions de motivation qui permettront de faciliter la sélection de vos participants. Ces questions seront obligatoires au moment de leur candidature. Vous pouvez utiliser cette section :
	- pour affiner ou qualifier le profil du Publisher sur des critères qualitatifs spécifiques
	- pour proposer à vos Publishers de choisir en amont une référence produit de contrepartie (des lots de produits ou des déclinaisons produits par exemple).

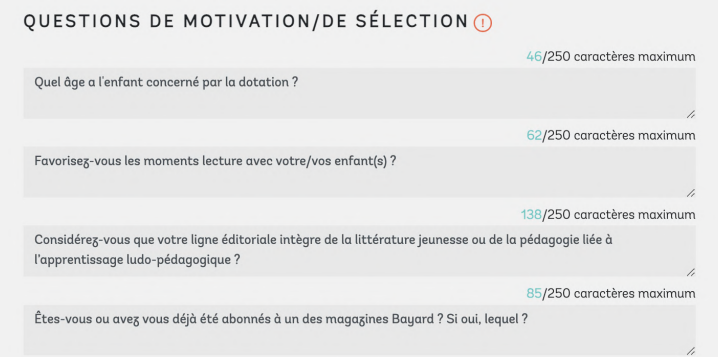

# Etape 3 Ciblage et segmentation

#### A. Dans le cas d'une campagne à destination d'influenceurs

• En troisième étape, vous choisissez le profil de vos influenceurs en fonction de nombreux critères propre au marché de la famille : Parents, professionnels de la petite enfance (assistantes maternelles, professionnels de crèche…), Enseignants (maternelle, élémentaire, début du collège) et professionnels de santé.

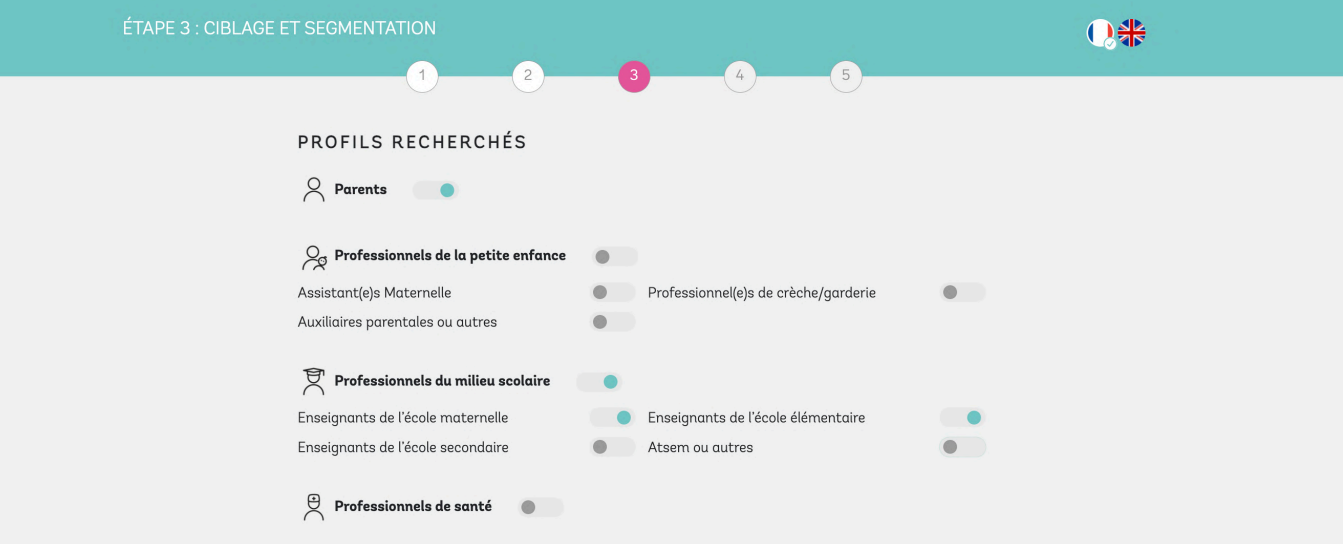

- Vous définissez ensuite les critères sociaux démographiques de votre ciblage :
	- Dans le cadre de produits genrés, les critères fille/garçon,
	- L'âge des enfants de manière très découpée,
	- Les femmes enceintes, primipares ou multipares…
	- Vous pouvez également définir une localisation, qui peut s'avérer utile dans le cadre d'événements par exemple pour privilégier les influenceurs à proximité.
	- Et enfin, des critères propres aux professionnels comme le secteur d'activité (privé/public), les sections d'enseignement, etc.

Les critères sont nombreux pour correspondre au mieux à votre cœur de cible.

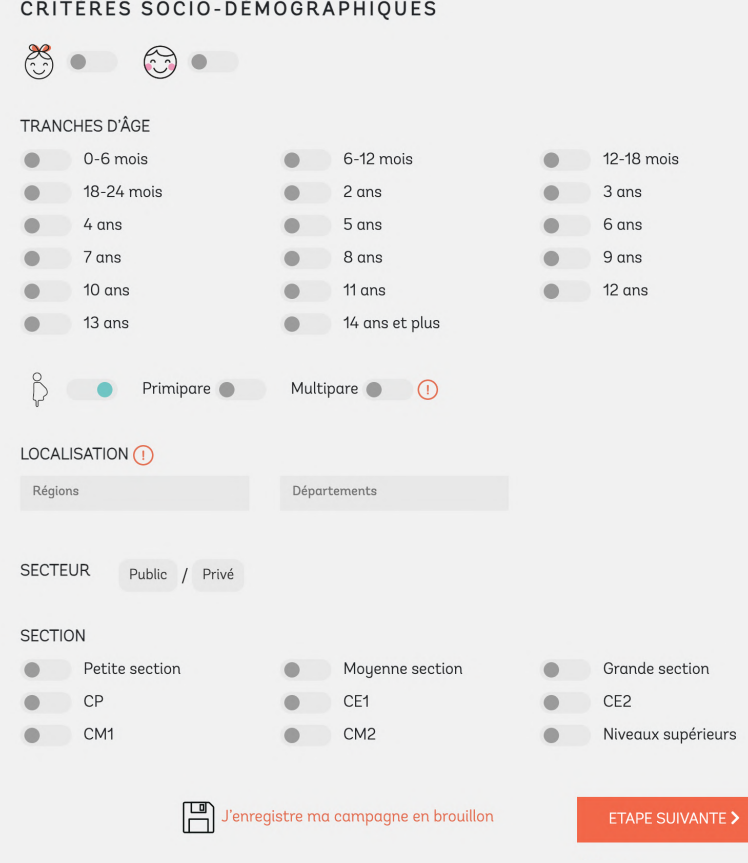

Enfin, précisez la taille de la communauté de vos futurs influenceurs.

Consommateurs / Nano influenceurs / Micro-influenceurs / Macro-influenceurs / Mega-influenceurs / Ultra-influenceurs / Giga-influenceurs / Célébrités

Le choix de taille de communauté ciblée dépendra :

- De l'attractivité de votre campagne, selon votre secteur et vos produits ou services

- Du brief demandé et du type d'insertion voulu (une série de stories n'aura pas la même valeur de contrepartie qu'un réel ou encore qu'un article de blogs)

- Des critères de segmentation de profils que vous définissez (plus votre cible est restreinte, plus elle a de la valeur).

- De la contrepartie proposée (dotations produits seules, contreparties financières, bons d'achat etc).

Nous avons défini des seuils de contreparties, des valeurs minimums pour séduire les publics concernés, selon leurs tailles de communautés. Plus votre contrepartie, quelle qu'elle soit, sera attractive, plus elle séduira des profils de qualité (engagement, ligne éditoriale, professionnel de l'enfance) et sur les fourchettes hautes en volume.

A noter : la base de valeur communiquée dans le tableau ci-après repose sur un feed post Instagram.

Votre campagne reste toujours accessible aux communautés supérieures dans le cas où des influenceurs plus importants souhaiteraient y postuler.

# Seuils minimums de contrepartie

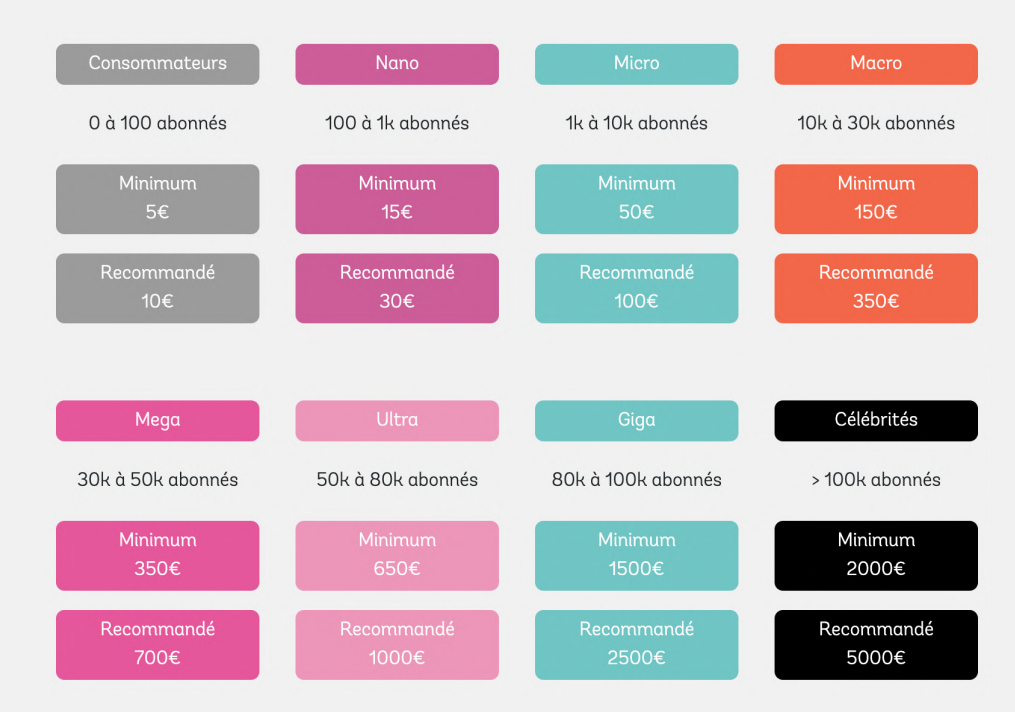

#### B. Dans le cas d'une campagne à destination d'autres marques

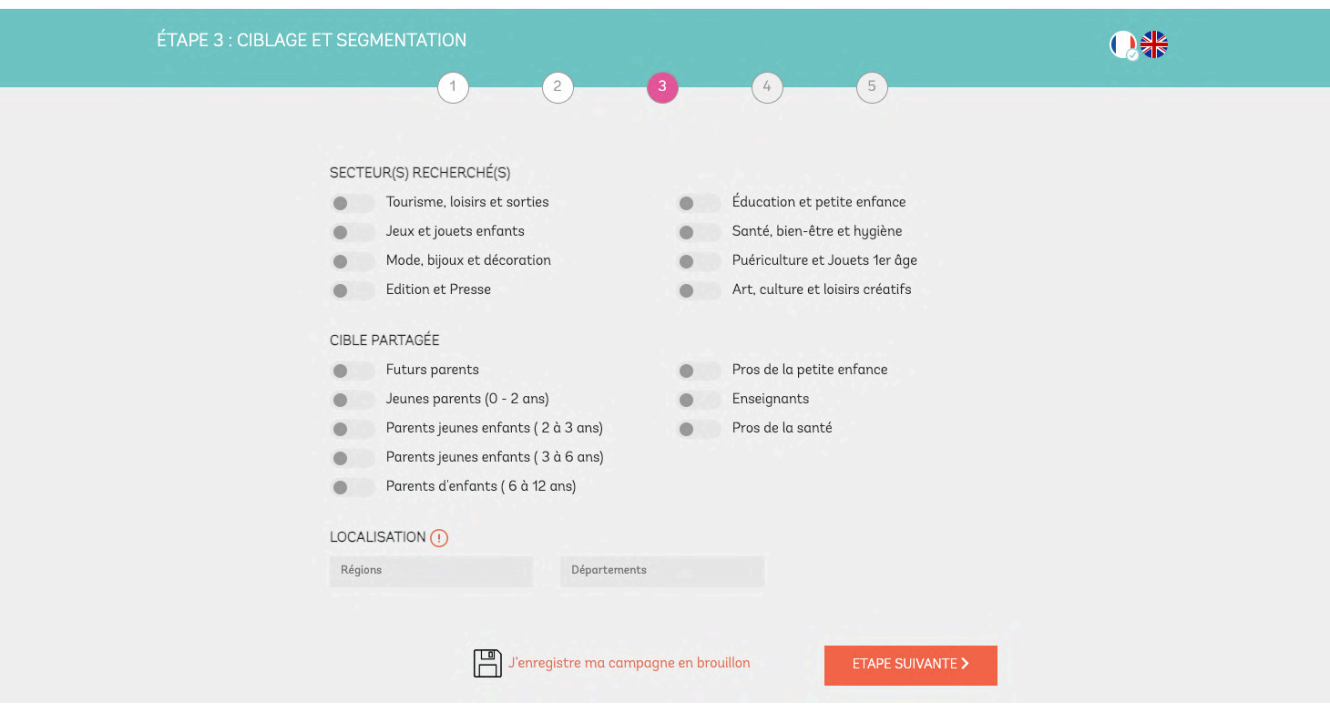

- Dans le cas d'une campagne à destination d'autre marques, en troisième étape, choisissez le secteur d'activité souhaité pour vos futurs partenaires issus du marché de la famille. La campagne ne sera accessible que pour les secteurs recherchés renseignés.
- Définissez clairement la ou les cibles communes souhaitées, incluant à la fois l'audience de votre futur partenaire et la vôtre.

#### Etape 4 Brief et contenus

- Un Publisher Bilbokid dispose par défaut d'un délai de 30 jours pour effectuer ses insertions. Si vous souhaitez ajuster ce délai, vous pouvez définir ici une date butoir (10 jours minimum à compter de la réception de leur produit, si elle a lieu, pour lui laisser un délai suffisant à la création de ses contenus). Vos influenceurs seront notifiés régulièrement pour leur rappeler de respecter vos conditions et vos délais de diffusion.
- Précisez les conditions de partenariat de manière découpée pour permettre aux Publishers de disposer d'une vision claire sur vos attentes. Vous pouvez en créer 10 au maximum.

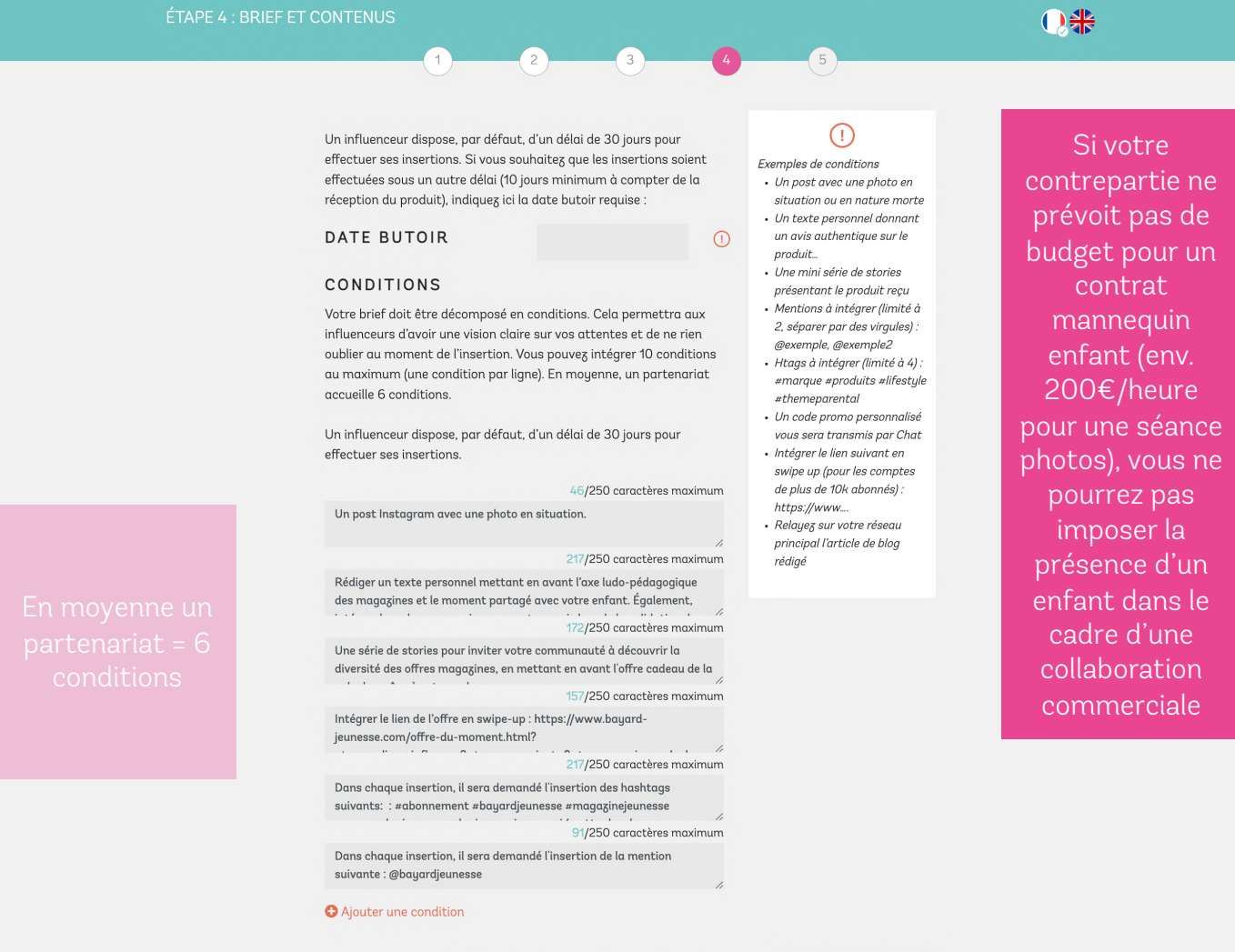

J'enregistre ma campagne en brouillon

### Etape 5 Les contreparties

Dans cette dernière étape, vous définissez ce que vous offrez en échange de votre brief.

- Vous signifiez si votre campagne fait l'objet ou non d'une expédition de produit pour vos Publishers partenaires. Cet élément va conditionner la suite du processus sur le suivi de vos partenariats dans la plateforme.
- Puis vous définissez votre contrepartie, en dotations de produit ou en rémunération numéraire, chèques, cartes cadeaux ou encore en bons d'achat. Les types de contrepartie peuvent se cumuler.
- Dans le cadre d'une campagne à destination d'autres marques, vous pouvez également choisir un échange à intérêt mutuel. C'est-à-dire que vous vous engagez à réaliser le même contenu pour votre partenaire que celui attendu sur votre campagne.

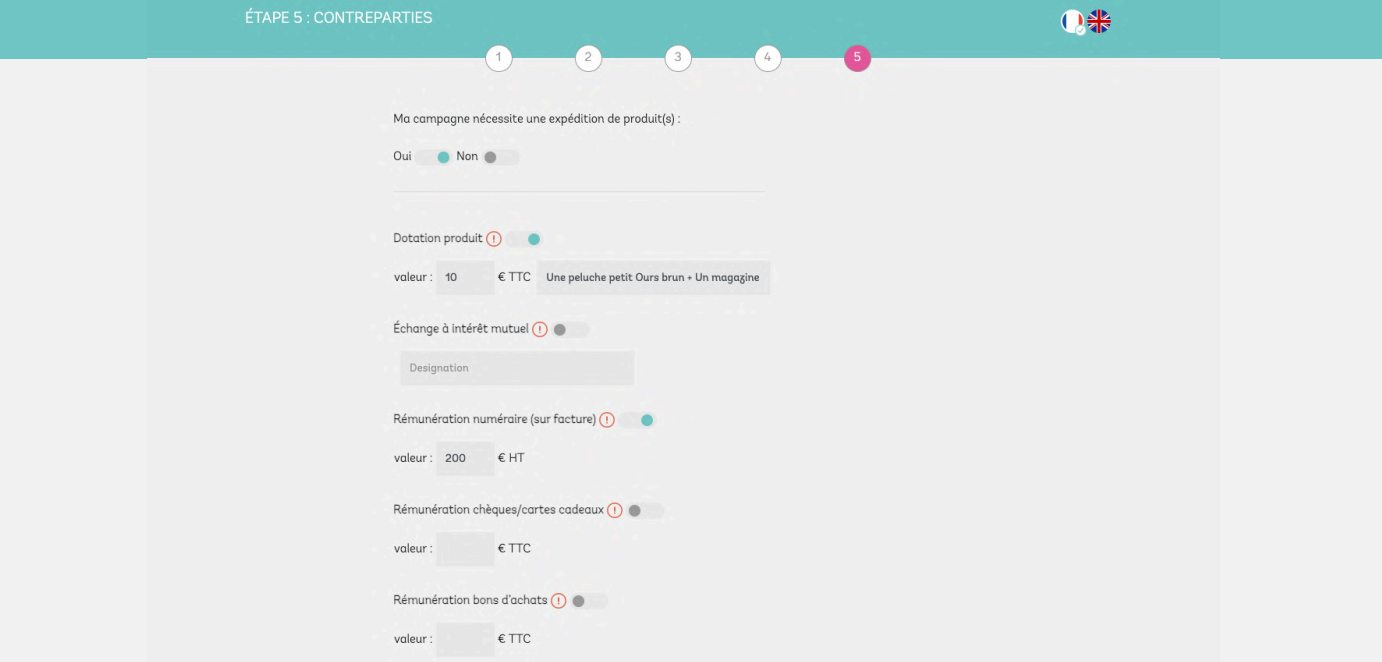

#### Félicitations ! Votre campagne est prête !

Vous pouvez désormais la prévisualiser et vérifier toutes les infos telles qu'elles apparaîtront à vos futurs influenceurs avant sa publication.

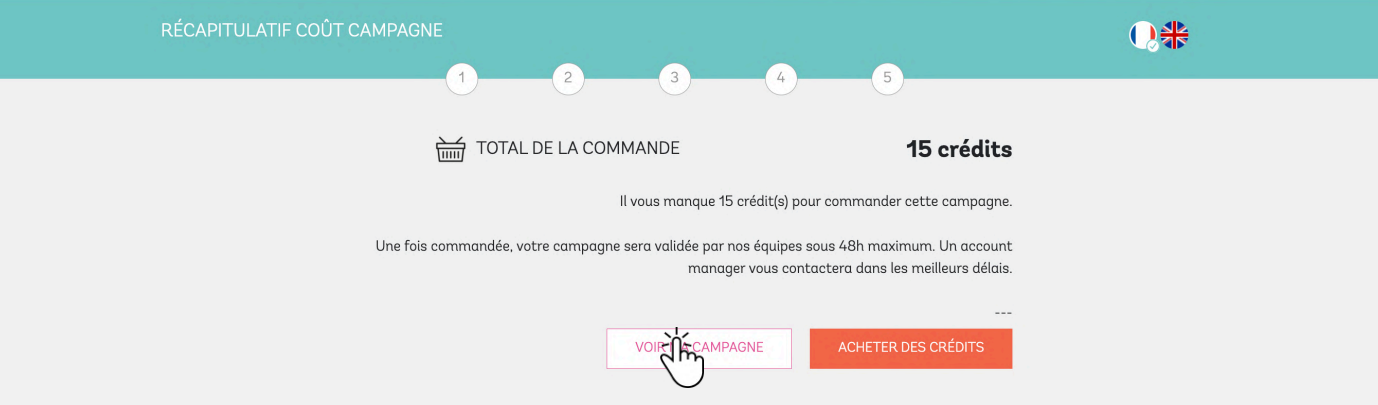

Dans un délai maximum de 48 heures après la commande de votre campagne, notre équipe prendra contact avec vous pour vous aider, si nécessaire, à ajuster certains éléments avant validation.

Lorsque votre campagne sera validée par Bilbokid, vous publierez vous-même votre campagne au bon moment. La validation de la campagne nous engage à vous fournir le nombre de partenariats requis et jusqu'à fois deux de ce nombre pour que vous puissiez valider ou invalider les candidatures.

Dans le cas d'une quelconque difficulté, notre équipe vous contactera.

#### Voilà ! Votre première campagne est maintenant lancée !

Les Publishers candidats peuvent désormais la retrouver parmi toutes celles de la plateforme Bilbokid et y postuler d'un simple clic.

Tous les profils correspondant à votre cible seront notifiés par email ou sur leur application Bilbokid. Sous 72 heures ouvrées environ, vous recevrez les meilleures candidatures selon le nombre de partenariats requis sur votre campagne !

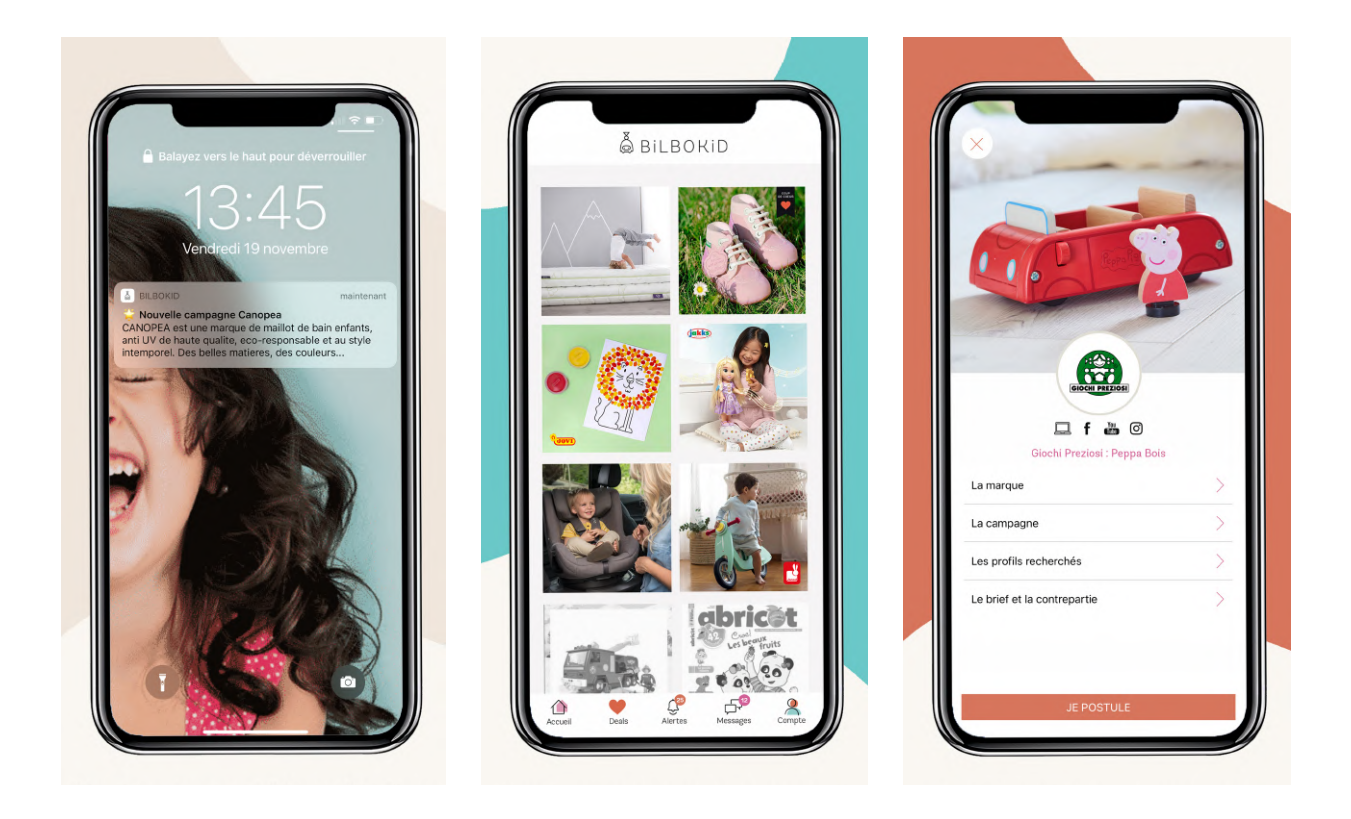

#### Important :

L'algorithme retiendra les meilleures candidatures selon plusieurs critères :

- la taille de communauté
- le taux d'engagement (et donc le nombre d'interactions moyen par post),
- la note de qualité du Publisher (interactions moyennes, qualité rédactionnelle, fréquence de ses collaborations, score de crédibilité de l'audience…)
- La note de sérieux (note moyenne obtenue par le Publisher sur ses campagnes Bilbokid : respect des conditions, respect des délais, qualité des contenus etc.)

Dans une logique d'entonnoir, les profils que vous refuserez seront remplacés mécaniquement par des profils à priori moins bons sur la base des critères mentionnés ci-dessus.

Lorsque vos candidatures sont disponibles, vous recevez une notification email. Afin d'accéder directement aux candidatures Publishers, connectez-vous à votre interface puis cliquez sur l'intitulé de votre campagne.

Vous pourrez découvrir des infos exclusives sur chacun : fiche de présentation du foyer, prénom et âge des enfants (les dates de naissance sont qualifiées en base de données), comptes sociaux et audiences, taux d'engagement, note de qualité, note de sérieux, centre d'intérêts etc… autant d'infos qui vous guideront dans votre choix.

Vous y trouverez également ses réponses à vos questions de motivation.

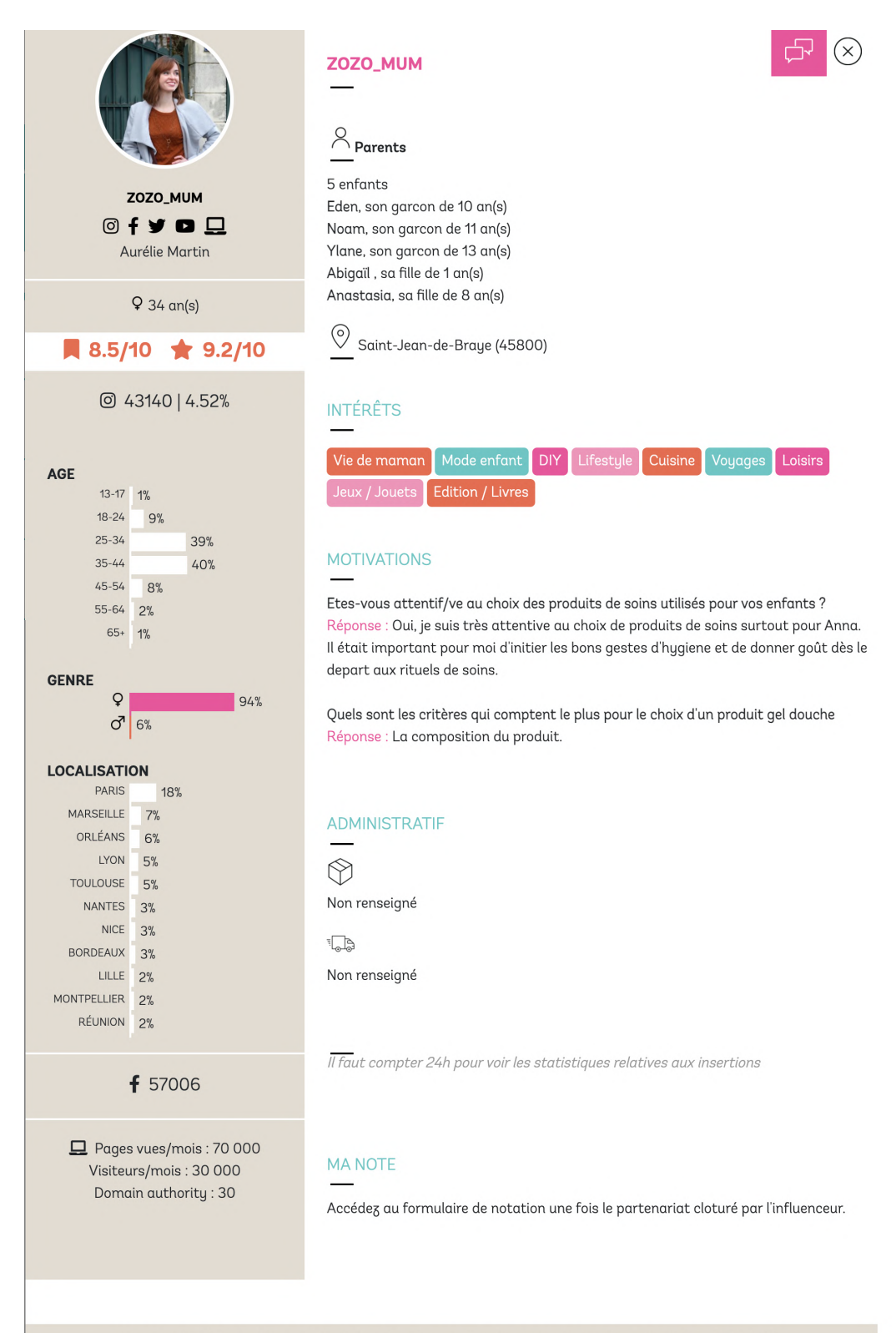

Si vous souhaitez affiner votre sélection, vous pouvez échanger directement avec chacun d'entre eux grâce à la messagerie intégrée à la plateforme (qui sera d'ailleurs disponible pendant toute la durée de votre partenariat).

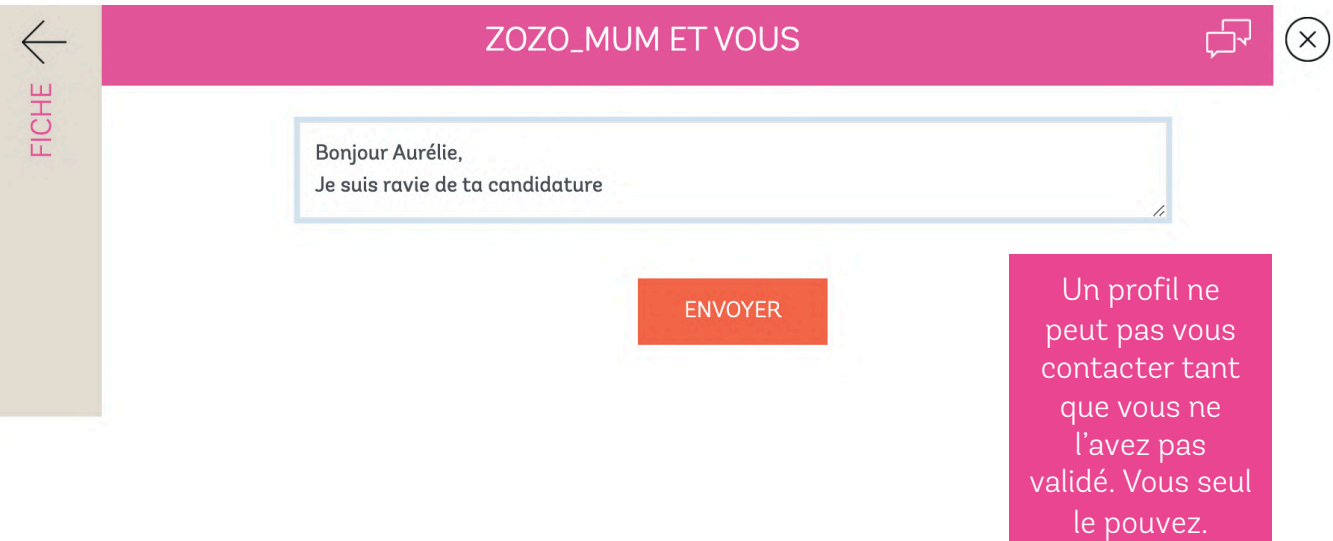

Lorsque votre choix est fait, vous pouvez accepter ou refuser la candidature du publisher en cliquant sur les boutons dédiés (dans la colonne Action). Vous motivez votre choix dans le cas d'un refus, soit grâce aux motifs proposés par défaut ou en rédigeant une réponse personnalisée.

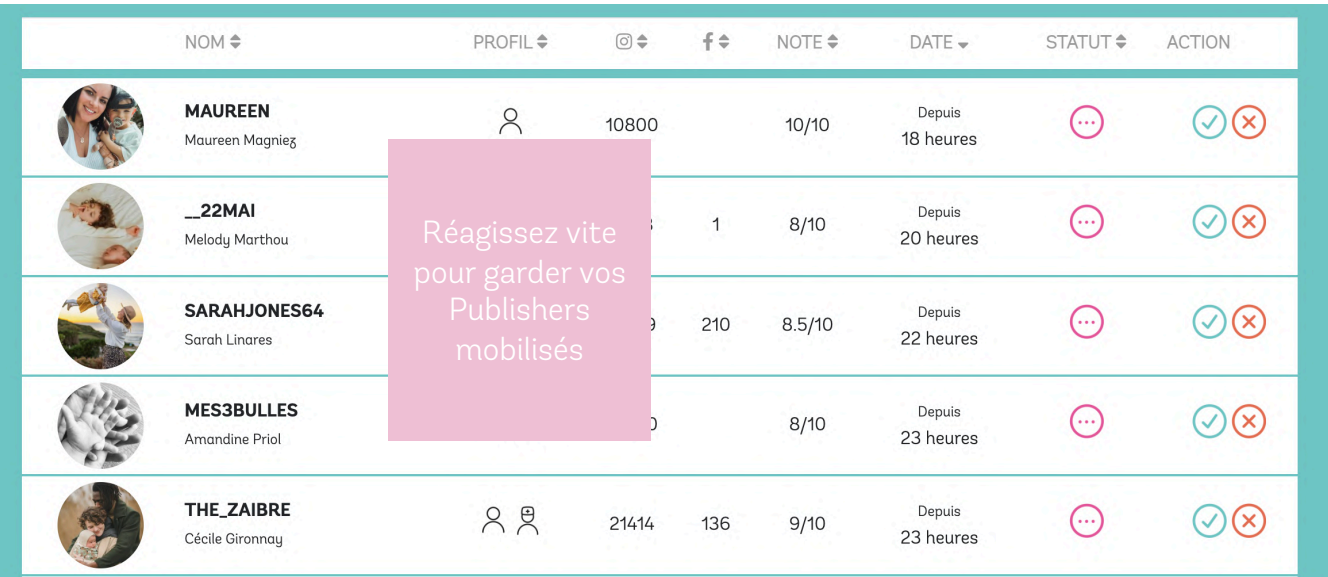

Vous devrez modérer toutes vos candidatures pour recevoir une nouvelle vague de profils en cas de refus.

#### Exemple :

Vous avez lancé une campagne de 10 profils. 3 jours après sa diffusion vous recevez vos 10 meilleurs candidats. Vous modèrerez ces 10 profils. En cas de refus, de nouveaux profils vous seront proposés, dans la limite de 20 candidats en tout.

Lorsque vous acceptez le profil, le partenariat passe en statut validé.

Si vous avez indiqué que votre campagne faisait l'objet d'une expédition de colis, vous préciserez alors le numéro de suivi ainsi que le transporteur concerné afin de notifier votre candidat de son expédition.

Il pourra ensuite en accuser bonne réception directement sur la plateforme. Une relance automatique est prévue à J + 5 de l'expédition, et à J + 8. A J+8, si le Publisher n'a toujours pas reçu son colis, un message via le Chat vous sera envoyé pour vous mettre en relation et échanger ensemble afin d'étudier le problème et trouver une solution.

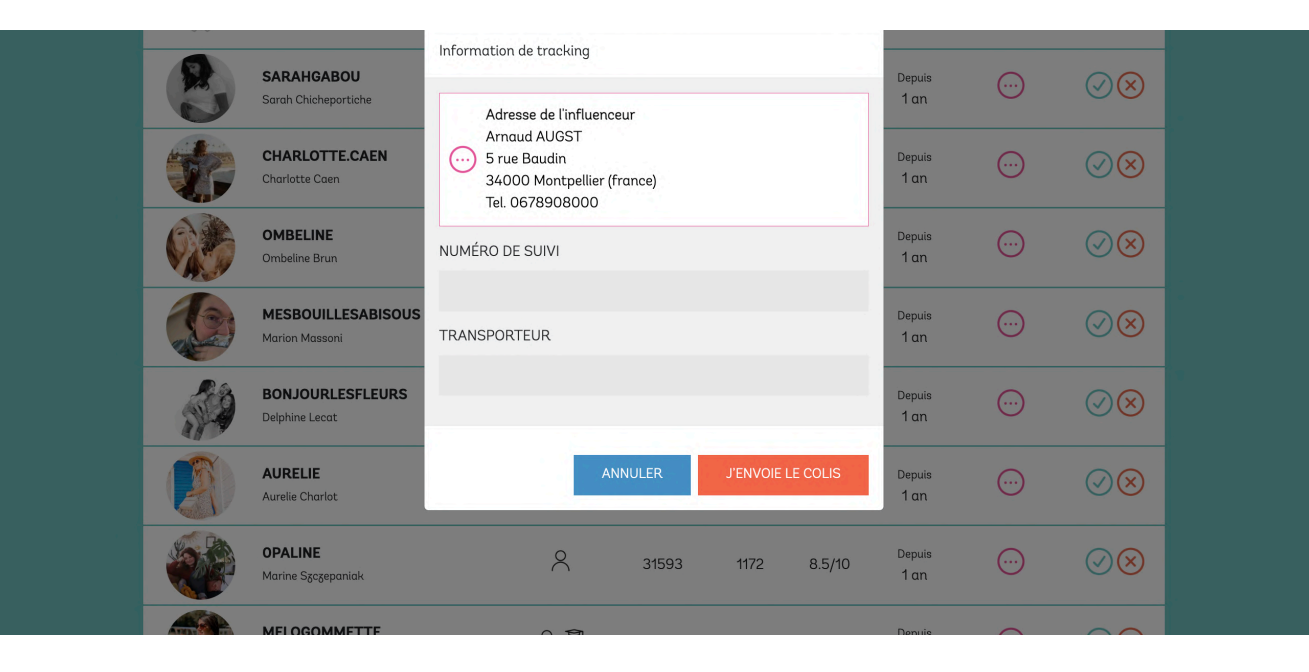

Vos nouveaux partenaires peuvent désormais effectuer leurs insertions dans les conditions que vous avez fixées.

Au fil des insertions, votre reporting s'alimentera.

Le reporting vous permet d'avoir une vue globale des performances de votre campagne : reach, interactions (Likes et commentaires), vues cumulées en story, engagement, clics sur liens, etc. Vous disposez également d'une vue par profil avec les détails des audiences réalisées pour chacun d'eux.

Vous avez la possibilité d'exporter le reporting en PDF pour pouvoir le partager ou l'archiver.

Vous pouvez également télécharger une sélection de posts et des extraits de stories, ou les voir directement sur leur profil.

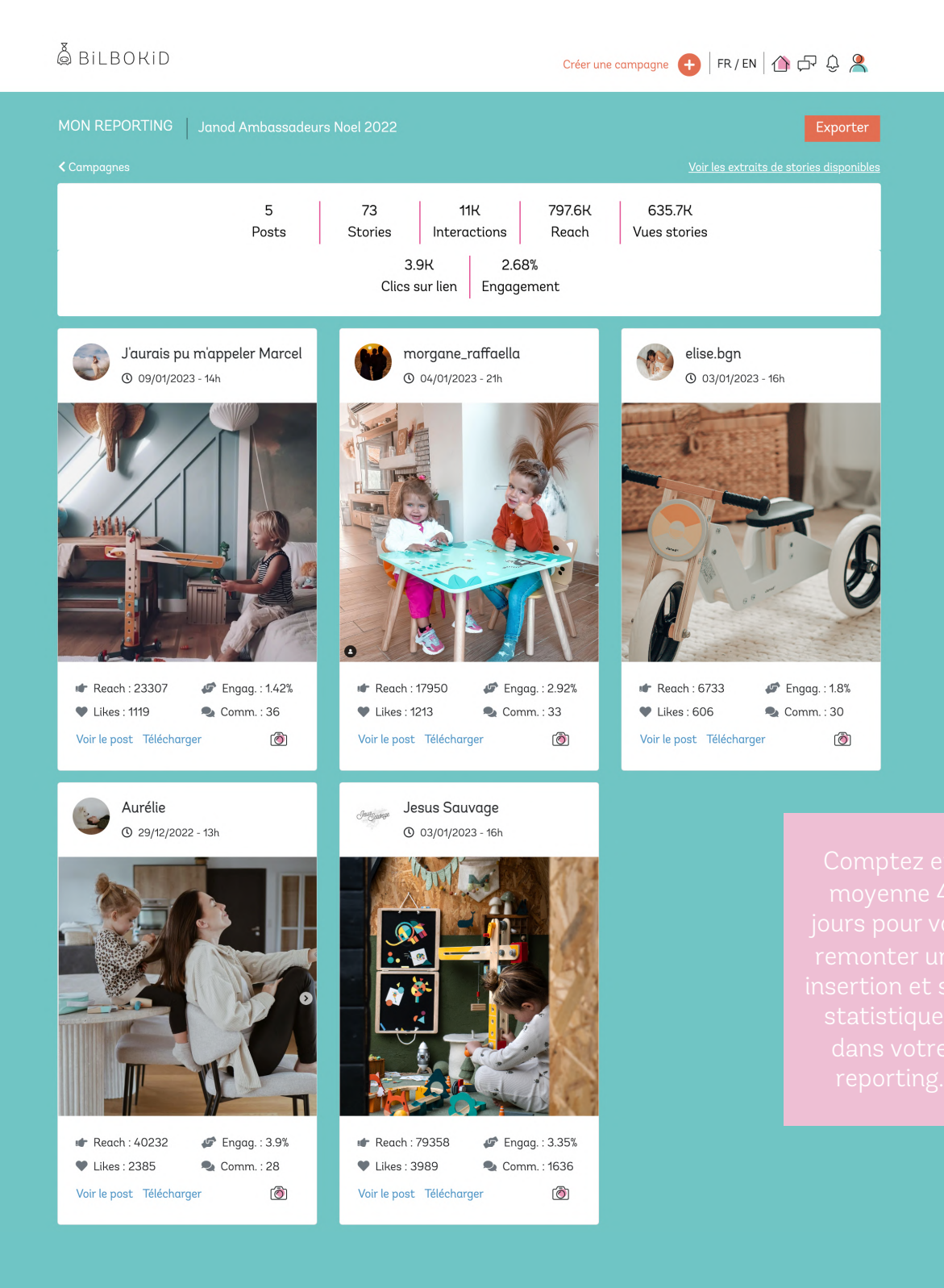

Dans le cas d'un partenariat rémunéré en numéraire, la facturation se fait en général entre vous et le Publisher. Une fois le partenariat clôturé, vous retrouverez la facture sur sa fiche et pourrez la télécharger.

Une fois réglée, vous pourrez l'informer du règlement directement sur la plateforme.

Les factures sont générées par le Publisher directement dans la plateforme et sont conformes aux dispositions légales. Il lui appartient d'être en règle avec la législation et la fiscalité.

Vous avez 30 jours pour régler vos Publishers, à compter de la date de facturation.

A noter : Bilbokid peut être mandataire payeur sur simple demande. Des frais de facturation supplémentaires seront appliqués. N'hésitez pas à nous contacter à [client@bilbokid.com](mailto:client@bilbokid.com) pour en savoir plus.

Durant toute la période de campagne, le support Bilbokid reste à vos côtés ! Alors n'hésitez pas à nous contacter… et bienvenue chez Bilbokid !

> Contactez-nous : client@bilbokid.com Service ouvert du lundi au vendredi, de 9h30 à 17h